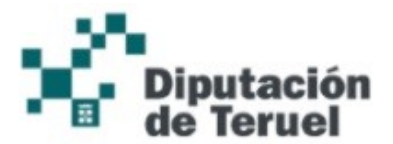

# MANUAL CREACIÓN DE FACTURAS Y GESTIÓN CON FACe

El presente documento contiene instrucciones para la creación de facturas electrónicas y su gestión (remisión, consulta y anulación) a través de FACe.

Para cualquier consulta funcional (cómo tramitar facturas en la Diputación Provincial de Teruel) póngase en contacto con el Servicio de Tesorería de la Diputación Provincial de Teruel.

Para cualquier consulta técnica puede consultar los manuales e instrucciones indicados en este documento o, en caso de que sea necesario, póngase en contacto con el Centro de Atención al Usuario (CAU) del Área de Nuevas Tecnologías y Administración Electrónica de la Diputación Provincial de Teruel (Teléfono: 978 64 74 00, Ext: 7408).

## 1. Remisión de facturas a la Diputación Provincial de Teruel a través de FACe

Previamente a la remisión de una factura a la Diputación Provincial de Teruel es requerido que el Proveedor se dé de alta como Tercero en la institución. Para ello debe realizar el trámite "Alta Proveedor Punto General Entrada Facturas Electrónicas" en la Sede Electrónica de la institución accesible en https://dpteruel.sedelectronica.es.

Las posibles vías de remisión de facturas a la Diputación Provincial de Teruel con FACe son las siguientes:

A) Por medios ajenos: cualquier proveedor puede presentar su factura electrónica utilizando soluciones ofertadas por entidades bancarias y empresas de servicios de facturación electrónica cuyos enlaces facilita FACe (https://face.gob.es/es/proveedores-servicios).

B) Por medios propios: requiere de la realización por parte del proveedor o de su representante de una serie de pasos en aras a configurar adecuadamente su equipo informático y disponer de los elementos requeridos.

PASO 1º - Necesidad de obtención de un certificado electrónico o cualquier otra forma de identificación y firma permitida, si no dispone de uno.

Les indicamos algunos de los emisores de certificados electrónicos:

a) Certificado de la Fábrica Nacional de Moneda y Timbre (FNMT):

https://www.sede.fnmt.gob.es/certificados/persona-fisica

b) Certificado de la Generalitat Valenciana (ACCV):

https://www.accv.es/ciudadanos/puntos-de-registro-de-usuario

Una vez obtenido el certificado éste tendrá que ser instalado en su equipo.

#### PASO 2º - Descargar complementos:

Acceder al enlace http://firmaelectronica.gob.es/Home/Empresas/Aplicaciones-Firma.html y descargar el aplicativo **Autofirma** para la versión de sistema operativo de que se disponga.

Para poder ejecutar el aplicativo Autofirma es requerido tener instalada una versión reciente de JAVA.

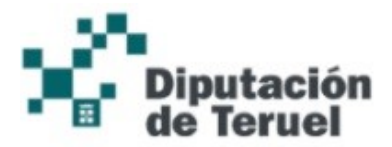

PASO 3º - Descargar aplicación de facturación electrónica Facturae:

Acceder al enlace https://www.facturae.gob.es/formato/Paginas/descargaaplicaciones.aspx y descargar el aplicativo de facturación electrónica para la versión de sistema operativo de que se disponga.

### PASO 4º – Generar la Factura:

Se tendrá que emplear la aplicación Facturae del paso anterior para crear la factura en formato electrónico, firmarla con el certificado electrónico y generar un fichero de salida de la misma para remitirla a través de FACe.

Para la generación de facturas con Facturae ver el **Anexo II** incluido en este documento. Además, en la página del PASO 3º tiene a su disposición un Manual y una Guía Rápida de la aplicación.

Tanto en la página web https://236ws.dpteruel.es/infoefactura/ como en la sede electrónica de la Diputación Provincial de Teruel https://dpteruel.sedelectronica.es hay disponible más información relativa a la facturación electrónica.

#### PASO 5º – Validar la factura generada:

Acceda al validador de FACe, active todas las Opciones a validar y suba el fichero generado en el paso anterior.

Enlace del validador de FACe: https://face.gob.es/es/facturas/validar-visualizar-facturas

Este paso es fundamental para evitar errores y para la recepción correcta de la factura en el Registro Contable de Facturas de la Diputación Provincial de Teruel. En el caso de que la factura dé errores de validación repase los errores informados y vuelva al paso anterior para realizar en la factura las modificaciones oportunas y generar otro fichero de factura a validar.

Una vez realizados los pasos anteriores las posibles alternativas para remitir la factura electrónica a través de FACe son las siguientes:

B.1) Sin necesidad previa de registrarse ni darse de alta como usuario en FACe (procedimiento rápido).

PASO 1º – Acceder al portal de FACe: https://face.gob.es/es

PASO 2º – Seleccionar la opción de Remitir Factura

PASO  $3^{\circ}$  – Identificarse con alguna de las forma de identificación posibles (Cl@ve, Firma Electrónica o Certificado Electrónico).

PASO 4º – Informe el Correo Electrónico en el que quiere que se le informe del envío de la factura y adjunte en Factura el fichero electrónico de la factura (generado en el

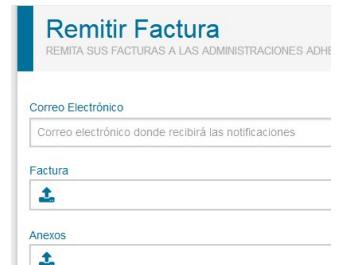

paso 4) y en Anexos los ficheros electrónicos que desee adjuntar con la factura.

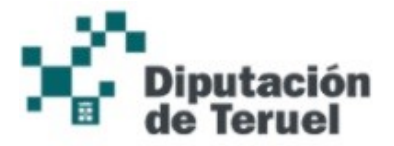

Una vez realizado todo pulse en el botón Remitir Factura. En la dirección de correo electrónico indicada recibirá un correo de confirmación del envío.

PASO 5º – Descargar y guardar el justificante que se genera como prueba de registro.

B.2) Con registro previo y alta como proveedor en FACe (requiere realizar una mayor número de pasos de inicio pero posteriormente permite la remisión de facturas de forma automatizada).

PASO 1º - Darse de alta en FACe:

Acceder al enlace https://face.gob.es/es, seleccionar la opción de menú INTEGRADORES y posteriormente seleccionar la opción GESTIÓN DE CERTIFICADOS.

Pulsar el botón Alta nuevo proveedor que da acceso a la pantalla para informar los datos del proveedor: DNI o CIF, nombre y apellidos o razón social, correo electrónico, datos del administrador del certificado y PEM. Para obtener el PEM es requerido el certificado electrónico del apartado B, PASO 1 y seguir instrucciones del Anexo I de este documento.

Pulsar el botón Dar de alta certificado.

PASO 2º - Remitir la factura a FACe:

Se empleará el sistema automatizado de remisión de facturas de que se disponga o, en caso de no disponer de uno, se seguirán los pasos indicados en el apartado B.1).

## 2. Consulta de facturas remitidas a la Diputación Provincial de Teruel a través de FACe

Para consultar la información relativa de una factura ya remitida con FACe, como, por ejemplo, su estado dispone de las siguientes opciones:

a. Acceda al enlace de FACe https://face.gob.es/es y siga los siguientes pasos:

PASO 1º - En el menú superior seleccione la opción FACTURA → CONSULTAR FACTURAS.

PASO 2º – Seleccione un forma de identificación.

PASO 3º – Accederá al listado de facturas remitidas a FACe de las cuales podrá descargar el justificante de registro, obtener la información relativa a los roles y solicitar, en caso de que sea requerido, la anulación de la misma. Es posible acceder a una factura en concreto o conjunto de facturas aplicando los filtros de consulta.

b. Acceda a la sede electrónica de la Diputación Provincial de Teruel https://dpteruel.sedelectronica.es/. Dentro del apartado de Carpeta Electrónica dispone de la opción de Consulta de Facturas.

## 3. Anulación de facturas remitidas a la Diputación Provincial de Teruel a través de FACe

Para realizar la anulación de una factura ya remitida con FACe acceda al enlace de FACe https://face.gob.es/es y siga los siguientes pasos:

PASO 1º - En el menú superior seleccione la opción FACTURA → CONSULTAR **FACTURAS** 

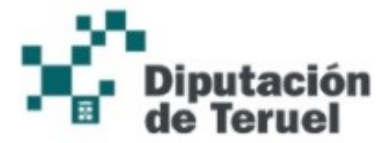

PASO 2º – Seleccione un forma de identificación.

PASO 3º – Accederá al listado de facturas remitidas a FACe donde deberá pulsar sobre el botón de anulación que aparece en la parte derecha de la fila correspondiente a la factura que se quiere anular (ver en imagen el recuadro rojo).

Registro: 20190  $\triangleright$  FACTURA: EMIT-252 Importe: 4.362.2400 € 体 a. A Fecha: 07/08/2019 13:55:08

PASO 4º – Una vez solicitada la anulación de la factura, si se quiere remitir otra será necesario generarla con una número de factura diferente o bien generar una factura rectificativa de la anulada. NO emplear el mismo número de factura que la que se ha anulado.

#### ANEXO I: Generación de la clave PEM del certificado electrónico del proveedor

Para obtener la clave PEM del certificado electrónico éste tiene que haber sido instalado previamente en el navegador web Internet Explorer.

Una vez esté instalado seguir los siguientes pasos:

1. Abrir Internet Explorer y acceder a Opciones de Internet

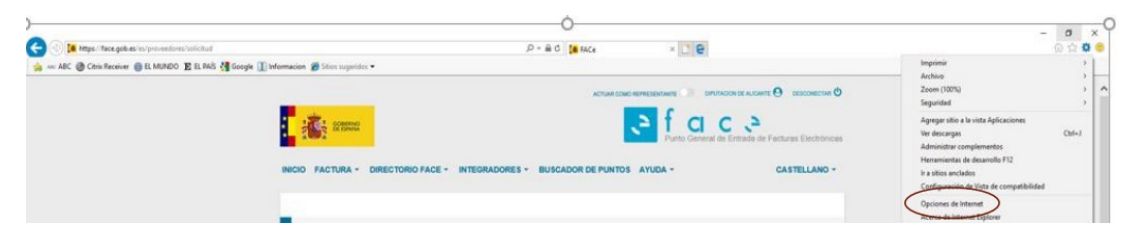

#### 2. Acceder a Contenido – Certificados

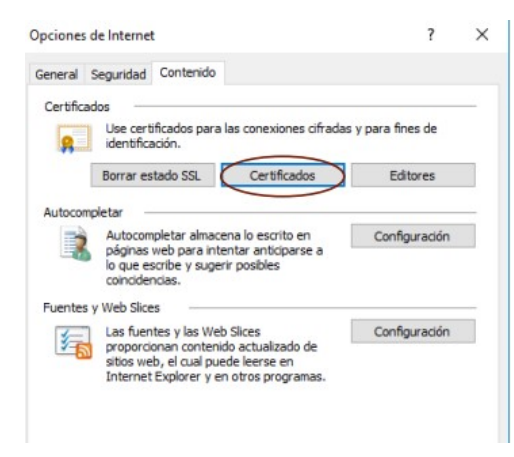

3. Pulsar el botón Exportar sobre el certificado obtenido e instalado.

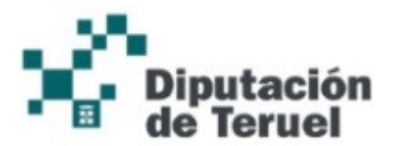

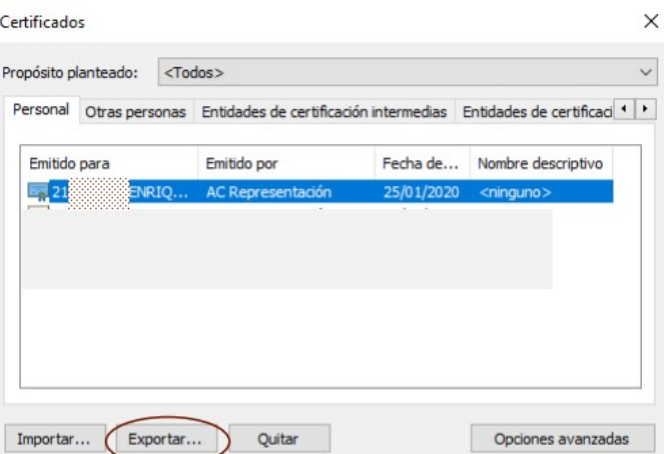

4. Realizar la siguiente secuencia de acciones:

Mensaje: Este es el Asistente para la exportación de certificados, pulsar SIGUIENTE Mensaje: Puede elegir la exportación de la clave con el certificado: pulsar No exportar la clave privada Mensaje: formato de archivo de exportación, pulsar X.509 codificado base 64 (.CER) Generar un fichero en su escritorio que se llama, por ejemplo MICERTIFICADO, pulsar Siguiente Mensaje: Finalización del Asistente para exportación de certificados, pulsar FINALIZAR

- 5. Abrir el aplicativo bloc de notas desde Inicio / Todos los programas / Accesorios / Bloc de notas
- 6. En la opción de menú Archivo seleccionar Abrir
- 7. Buscar la ruta de Escritorio e informar en Nombre "Micertificado.cer" y darle al botón Abrir.
- 8. Pulsar en la opción de menú EDICIÓN y seleccionar Todo.
- 9. Pulsar en la opción de menú EDICIÓN y seleccionar Copiar. Pegar todo lo copiado dentro del campo PEM del paso 3.

# ANEXO II: Generación de facturas con Facturae

Para generar una factura con Facturae realice los siguientes pasos:

- 1. Ejecute el programa Facturae
- 2. Seleccione la opción Generar Factura en formato 3.2.1.

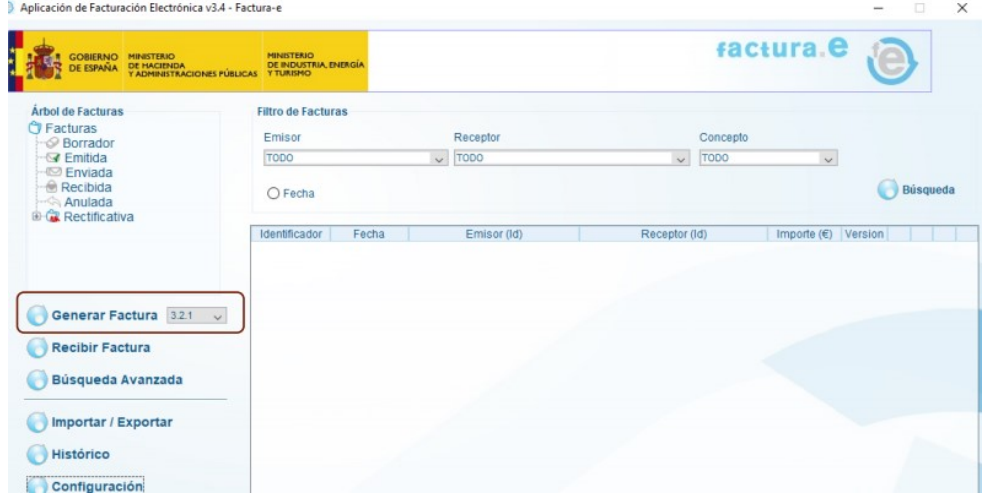

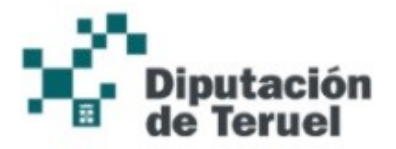

3. Informe los campos Número de Factura (Serie y Número) y Fecha de Expedición.

El número-serie de la factura no puede coincidir con el de otra factura ya remitida.

Si el motivo de generación de esta factura es porque había un fallo en una factura anterior ya remitida tenga en cuenta realizar previamente los pasos descritos en el punto 3. Anulación de facturas remitidas a la Diputación Provincial de Teruel a través de FACE

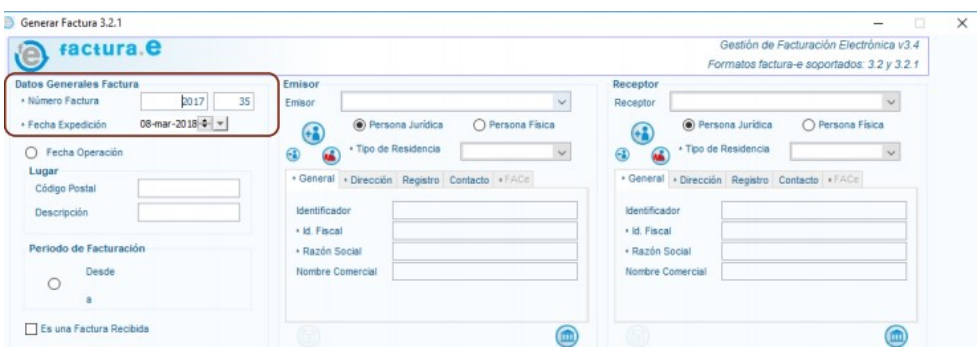

4. Informe los datos del Emisor de la factura. Para dar de alta un nuevo Emisor pulsar

sobre el botón . El alta implica informar los campos tipo de persona (física o jurídica), el tipo de residencia (Residente) y todos aquellos campos que tengan un "\*" (obligatorios). El campo Identificador no se informa, lo hace el aplicativo de forma automática.

Una vez cumplimentados todos los datos pulsar el botón con el disquete para guardar.

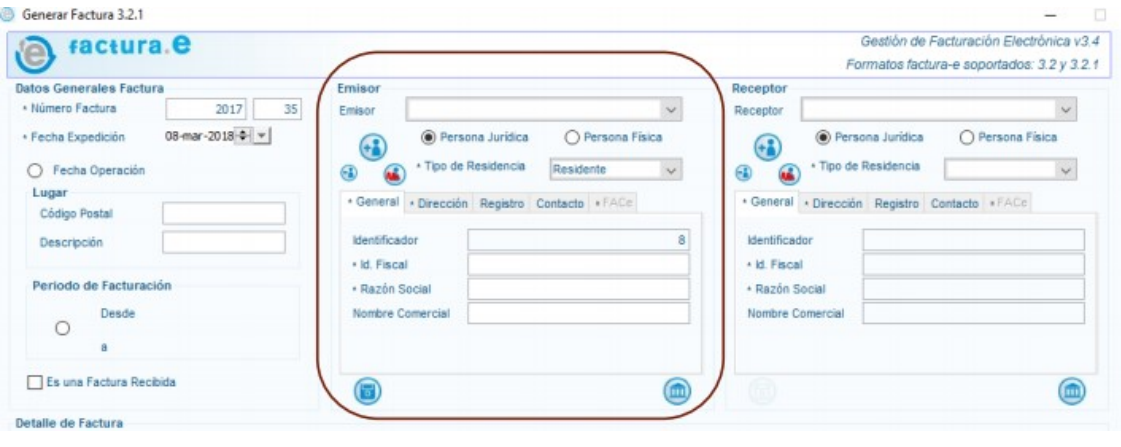

5. Dar de alta el Receptor de la factura pulsando sobre el botón **(+3)** Informar todos los campos con "\*" (obligatorios).

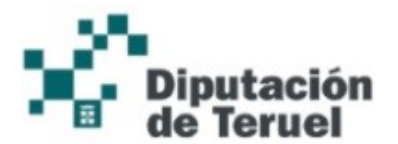

r.

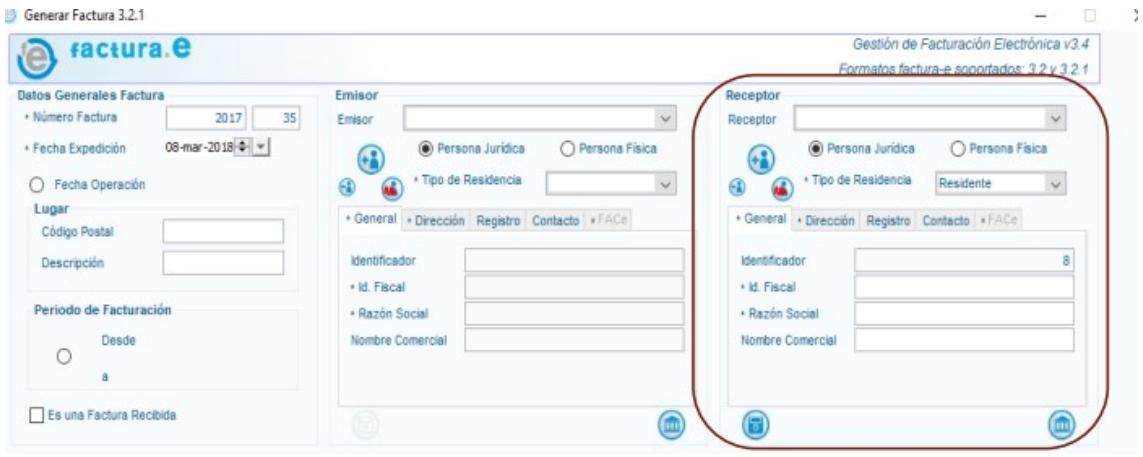

6. Informar la pestaña relativa a FACe. Se tiene que pulsar sobre el icono del lápiz en Órgano Gestor, Unidad Tramitadora y Oficina Contable y cumplimentar sólo el dato de código (DIR3) y nombre. Una vez cumplimentados pulsar sobre el icono del disquete para guardar.

Los Códigos DIR3 de la Diputación Provincial de Teruel están disponibles en la Sede<br>Electrónica https://dpteruel.sedelectronica.es (enlace de interés FACTURA Electrónica https://dpteruel.sedelectronica.es (enlace de interés ELECTRÓNICA) o en la página del portal de la diputación https://236ws.dpteruel.es/infoefactura/

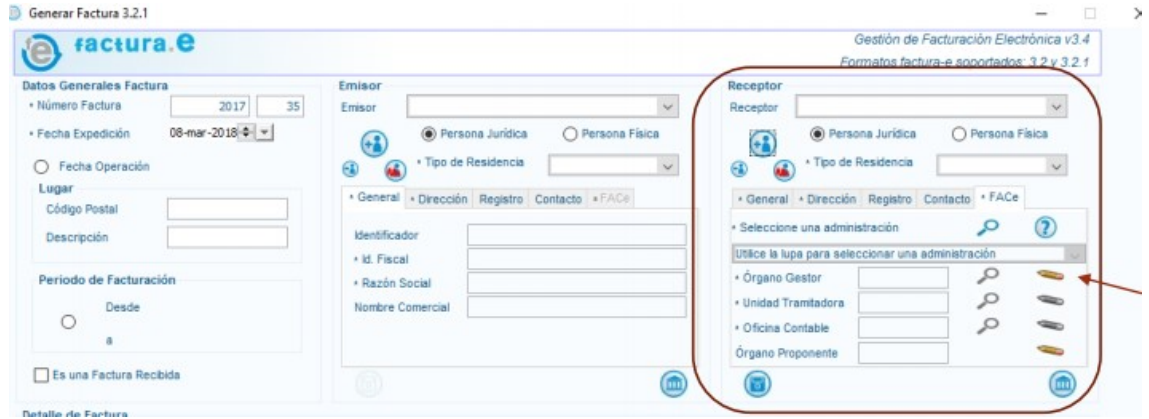

7. Informar el detalle de la factura pulsando sobre el "+" o "–" para añadir o quitar conceptos en la factura.

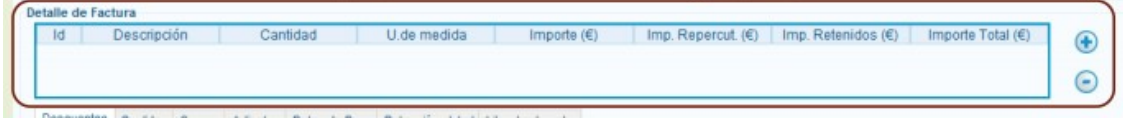

8. En el apartado General se tiene que informar la descripción, cantidad e importe unitario. El importe bruto lo calcula automáticamente.

En el apartado Impuestos se tendrá que cumplimentar la pestaña de Imp. Repercut. Cuando estén exentos de IVA se debe cumplimentar el apartado Concepto sin impuesto, Tipo y Motivo. Una vez informados los campos pulsar el botón con el icono de validación.

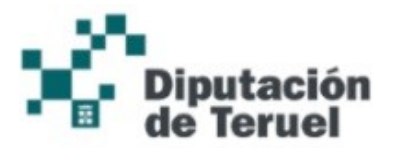

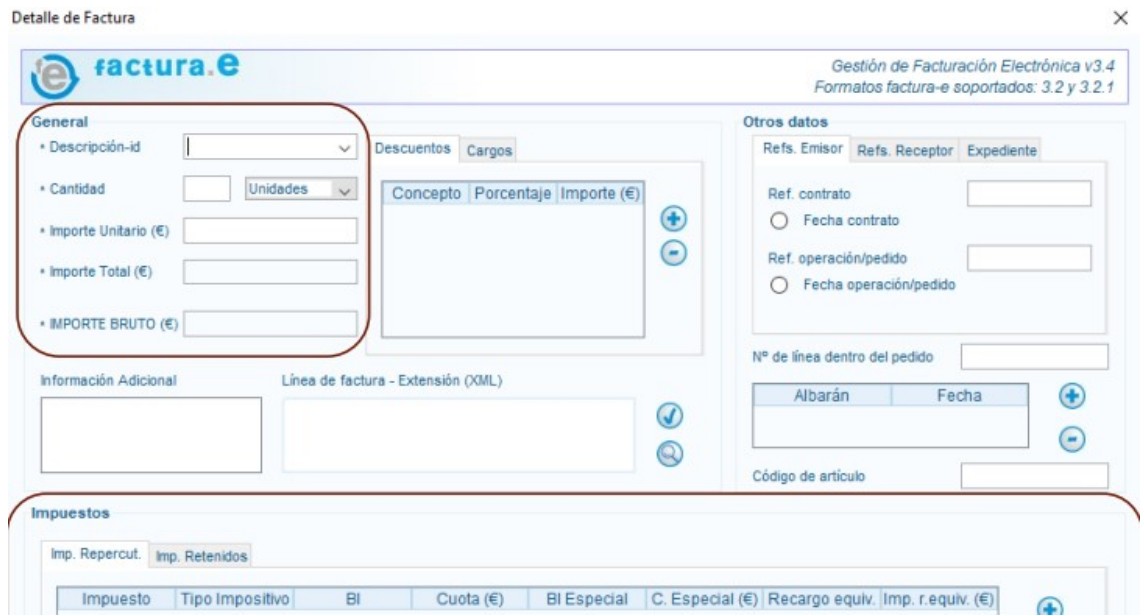

9. En el caso de que la factura que se remite vaya asociada a un contrato suscrito con la institución entonces informar en el campo Referencia expediente el Número de Expediente de dicho contrato en formato NNNN/AAAA donde NNNN es el número y AAAA el ejercicio del contrato respectivamente. El Número de Expediente lo podrá localizar en el contrato suscrito con la institución.

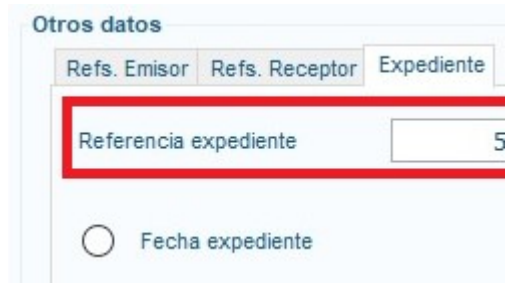

10. Informar el medio de pago (transferencia), el importe (el de la factura) y la cuenta bancaria.

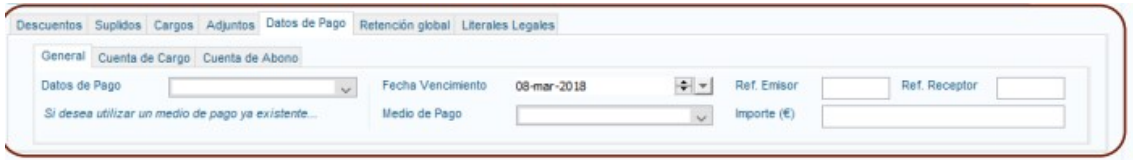

11. Guardar la factura como borrador (si se quiere modificar posteriormente) o firmarla ya si la factura ya es definitiva.

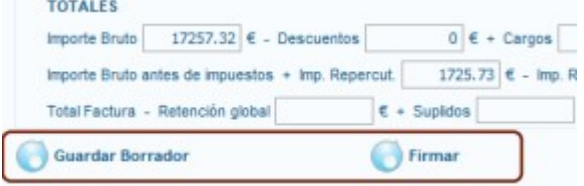

 $\times$ 

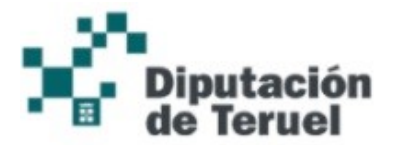

12. Firmar la factura seleccionando el certificado electrónico obtenido o disponible y pulsar el botón Continuar.

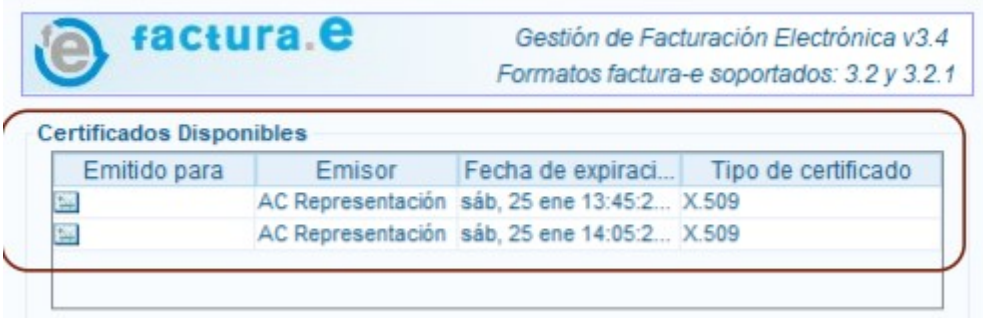

Nota: Si al firmar la factura da error compruebe que estén informados todos los campos de la factura que son obligatorios.

- 13. Guardar la factura en un fichero de un directorio conocido del equipo pulsando sobre el icono del disquete.
- 14. Remitir el fichero de la factura a FACe siguiendo los pasos de una de las alternativas enumeradas en el presente documento.